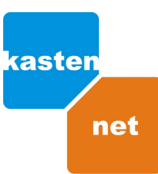

## Zjištění fyzické (MAC) adresy síťové karty vašeho počítače

do políčka Otevřít napište příkaz cmd a stiskněte OK

l<br>Z

## O Stiskněte tlačítko Start - klikněte na volbu Spustit

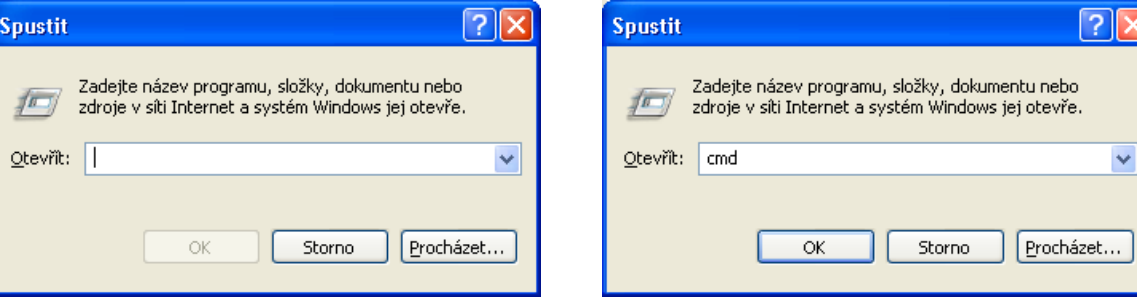

<sup>●</sup> do příkazového řádku napište příkaz ipconfig /all a stiskněte Enter ... fyzická adresa má tvar např.: 00-17-31-8B-35-BE

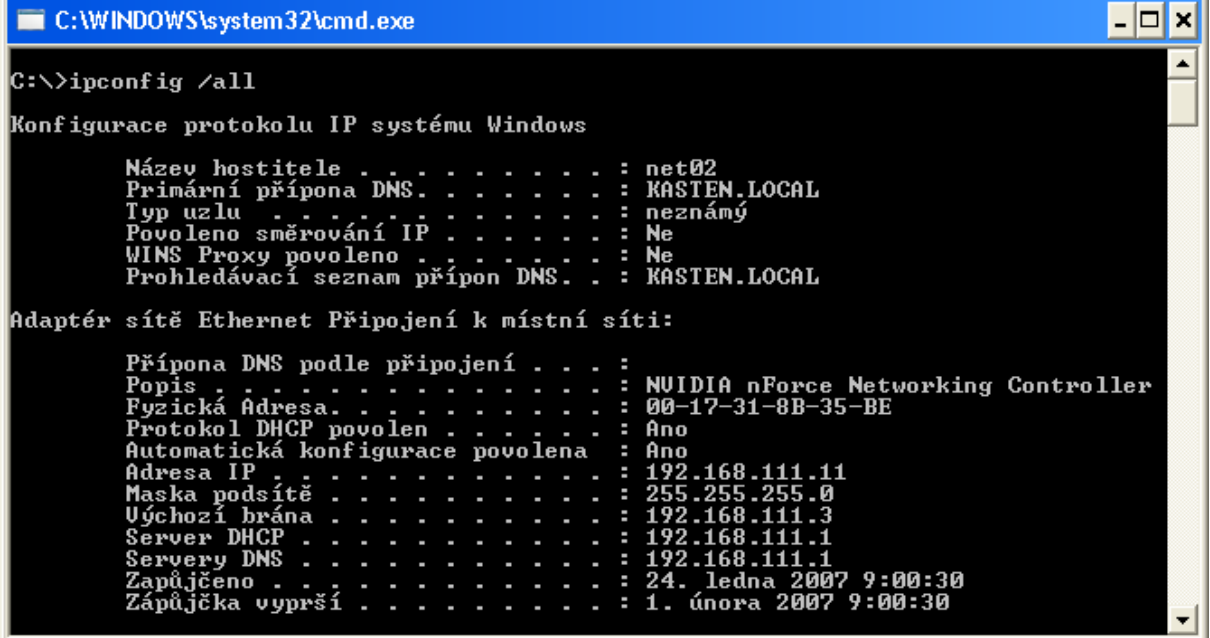

Jak odebrat adresu protokolu IP přidělenou DHCP serverem?

· do příkazového řádku napište příkaz ipconfig /release a stiskněte Enter

Jak znovu načíst adresu protokolu IP ze serveru DHCP?

· do příkazového řádku napište příkaz ipconfig /renew a stiskněte Enter

Pro pomoc s nastavením volejte linku

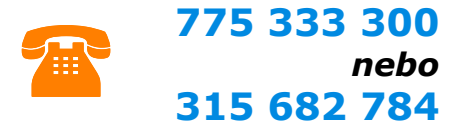